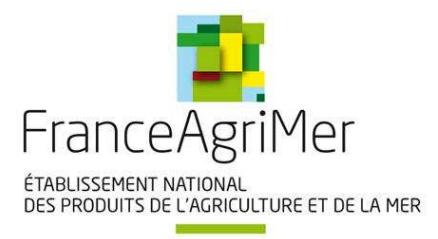

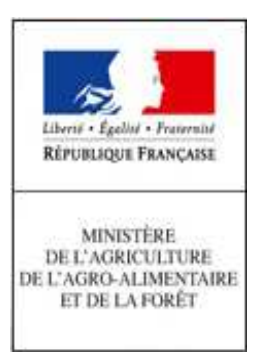

# **EXPADON 2 - HABILITATIONS**

# **GUIDE DE PRISE EN MAIN RAPIDE**

SCHEMA DE REALISATION

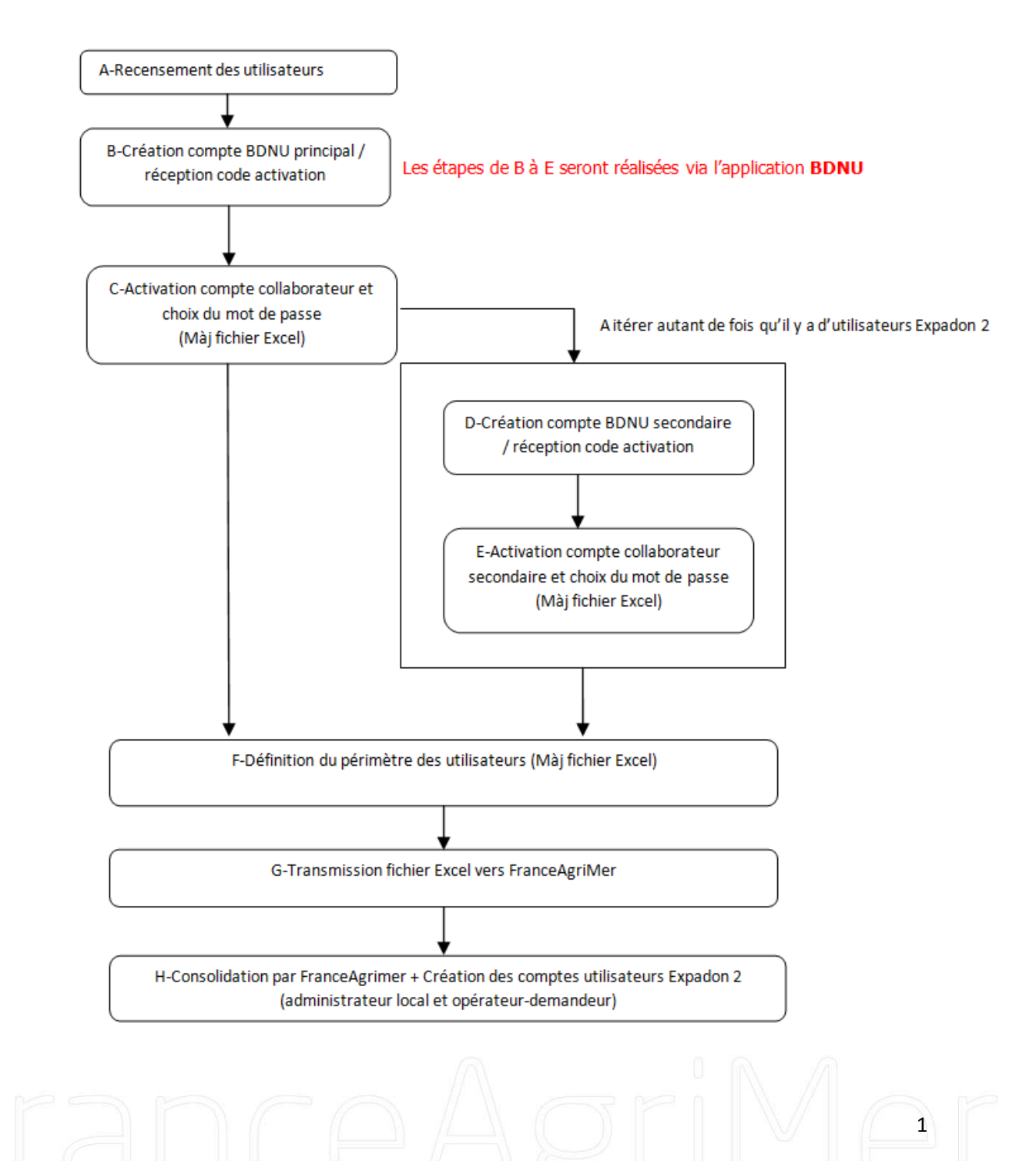

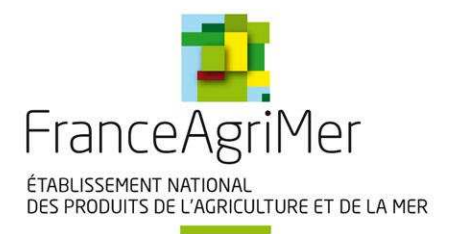

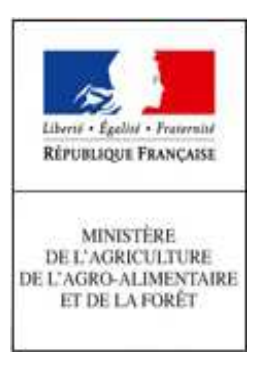

Ce document résume les étapes successives pour i) obtenir les comptes BDNU ; ii) puis les habilitations à Expadon 2 ; iii) enfin, la connexion à Expadon 2.

Pour plus de précisions sur chacune de ces étapes, l'utilisateur pourra se reporter au **mode opératoire** qui accompagne ce document.

# **I- Principes techniques**

L'annuaire BDNU est partagé par toutes les applications de la sphère du Ministère de l'agriculture. L'accès à Expadon 2 pour les entreprises obéit à ce principe.

#### **Il est donc nécessaire de disposer d'un compte BDNU pour accéder à Expadon 2 et pouvoir utiliser cet outil.**

Un compte BDNU « collaborateur principal » est nécessaire pour créer des comptes « collaborateur secondaire » dans la BDNU. Par ailleurs, chaque compte doit être activé par son utilisateur. Les adresses à utiliser sont les suivantes :

- pour la création d'un compte BDNU (étapes B et D) : https://usager.agriculture.gouv.fr/creation-collaborateur/
- pour l'activation d'un compte BDNU (étapes C et E) : https://usager.agriculture.gouv.fr/inscription\_usager/

#### **II- Les étapes de réalisation**

#### - **Etape A - Recensement des utilisateurs Expadon 2**

Ce travail de préparation consiste à lister tous les utilisateurs d'Expadon 2 dans l'entreprise, puis à leur affecter des rôles (« administrateur » et/ou « opérateur / demandeur »). Cette étape est gérée par « l'administrateur local Expadon 2 » de l'entreprise.

#### - **Etape B : Création d'un compte BDNU principal / réception code activation**

Il s'agit de créer un compte « collaborateur principal » pour un utilisateur. La réception de son code d'activation par courrier postal lui permet de passer aux étapes suivantes. Il renseigne son identifiant dans le fichier Excel « Expadon 2 - Habilitation (pilote) ».

#### - **Etape C : Activation du compte collaborateur BDNU et choix du mot de passe**

L'utilisateur disposant d'un compte BDNU « collaborateur principal » active ce compte en choisissant son mot de passe.

#### - **Etape D : Création compte BDNU principal / réception code activation**

L'utilisateur avec un compte BDNU « collaborateur principal » crée un compte BDNU « collaborateur secondaire » pour chaque utilisateur d'Expadon 2 de la liste établie à l'étape A. Il renseigne par ailleurs l'identifiant du compte BDNU « collaborateur secondaire » dans le fichier Excel « Expadon 2 - Habilitation (pilote) ».

Le code d'activation, envoyé par courriel à l'utilisateur avec un compte de collaborateur secondaire, lui permet d'activer ce compte.

### - **Etape E : Activation du compte collaborateur et choix du mot de passe**

L'utilisateur avec un compte BDNU « collaborateur secondaire » active son compte en choisissant son mot de passe.

#### - **Etape F : Définition du périmètre des utilisateurs**

L'administrateur local détermine le ou les SIRET pour lesquels ses utilisateurs peuvent intervenir. Il renseigne le ou les SIRET affecté(s) à chacun de ses utilisateurs dans le fichier Excel « Expadon 2 - Habilitation (pilote) ».

### - **Etape G : Transmission du fichier à FranceAgriMer**

L'administrateur local transmet le fichier Excel en suivant les règles de dénomination et en adjoignant la lettre d'engagement de son entreprise à FranceAgriMer.

## - **Etape H : Consolidation par FranceAgriMer**

FranceAgriMer consolide les demandes d'habilitation. Les comptes Expadon 2 seront ainsi ouverts au démarrage de l'application.

#### **III- Connexion à Expadon 2**

Les utilisateurs se connectent à Expadon 2 avec le compte et le mot de passe qui auront été créés lors des étapes B, C, D et E.

12 rue Henri Rol-Tanguy / TSA 20002 / 93555 Montreuil-sous-Bois cedex Tél.: +33 1 73 30 30 00 / Fax: +33 1 73 30 30 30

www.franceagrimer.fr